# **Adding and Managing Licenses**

License Server stores and distributes license tokens to Parasoft products deployed to your network. Parasoft provides you with license passwords that you can add to and manage in License Server (administrator access required). Parasoft tools on your network can be configured to connect to License Server to retrieve a license.

Included in this section:

- [Adding a License](#page-0-0)
- [Filtering License Access](#page-2-0)
- [Removing Licenses](#page-4-0)

## <span id="page-0-0"></span>Adding a License

Your Parasoft representative will provide you with license passwords that you add to your License Server. The license passwords are specific to the machine ID on which License Server is running.

- 1. Choose **License Server** from the settings drop-down menu and click **Add New License.**
- 2. Either fill out the license parameters in the Add New License form, or paste the complete license password as provided into the space provided. The password is sent in an email from your Parasoft representative.
- 3. Click the **Add license** link to save changes

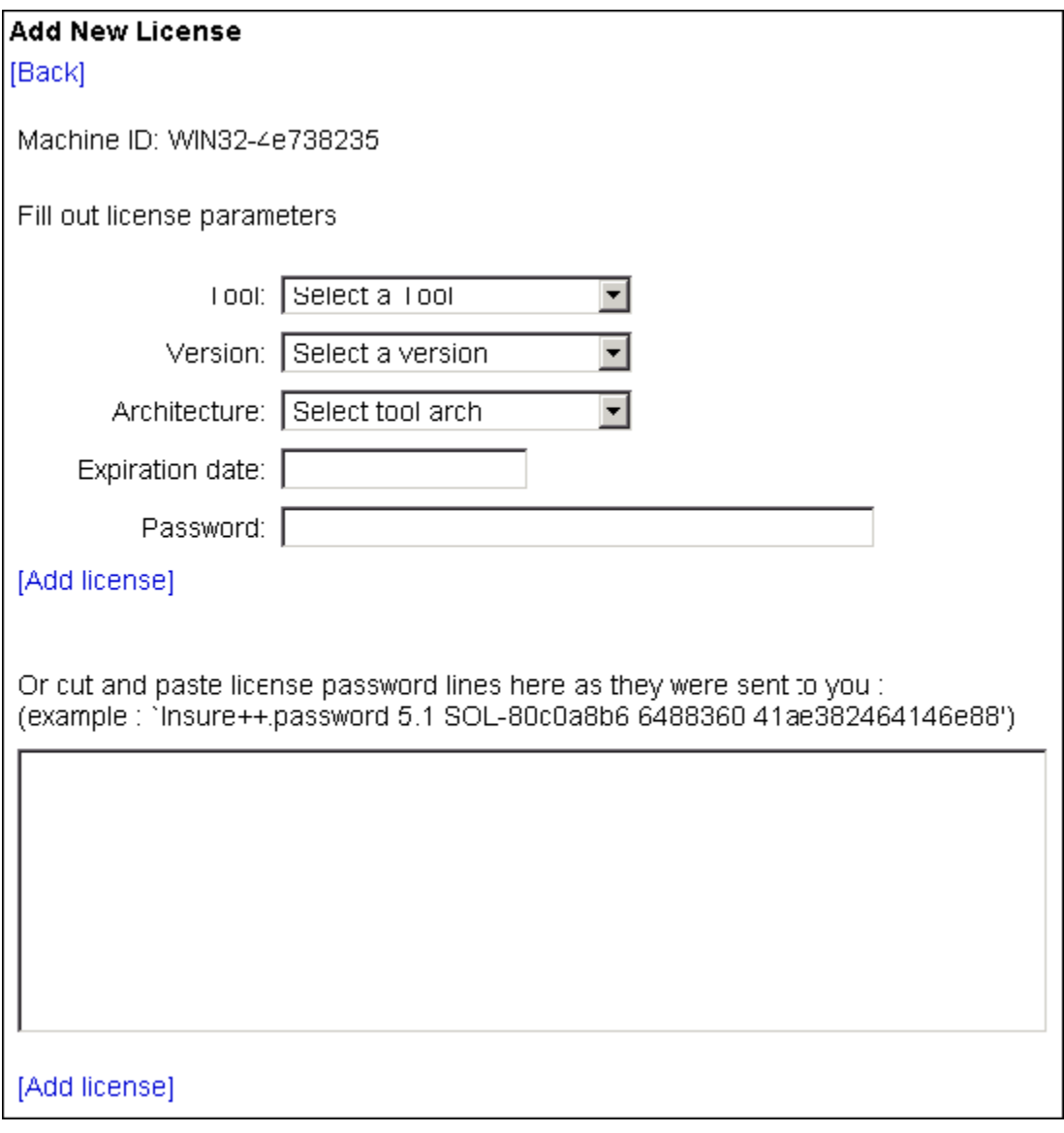

About License Parameters

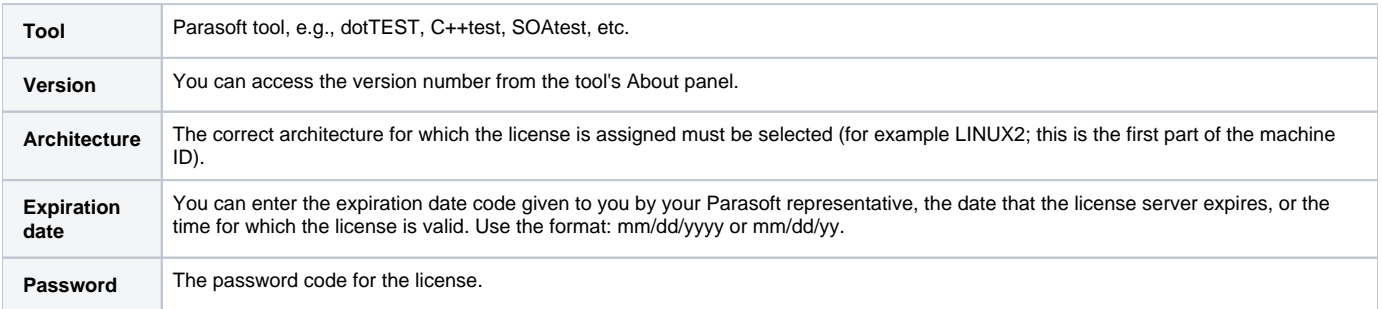

Information about the added license is accessible on the Installed Tool Licenses List page. An entry about this license will be added to the .psrc.xml file (the file that records license information); this file is located in the License Server installation directory.

#### Adding and Linking Upgrade Licenses to Base Licenses

An upgrade license extends the access rights of the base license by providing authorized access to the newer version of a licensed tool. Its limit is determined by the number of tokens available within the base license of the specific tool. Linking licenses allows you to use base license tokens or upgrade tokens interchangeably.

For example, if you purchase five licenses (tokens) but eventually upgrade to a new version of your product, you can link the old and new product versions and use the original five licenses across both versions. You could use three license tokens for the new version and two for the old version. You could also use all five for another other distribution.

Another reason why the upgrade license should be linked to its base license is because an upgrade license can only be reserved within the base license. By reserving base license tokens, you can use either main or upgrade tokens, based on your needs. See Reserving Licenses for instructions about how to do this. Any available upgrade licenses are displayed on the Manage Licenses page.

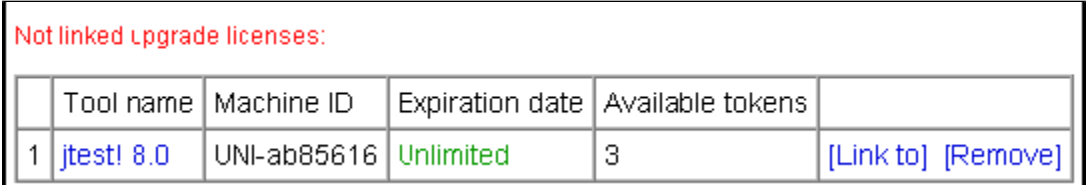

1. Click the Link to link to open the Linking upgrade license page.

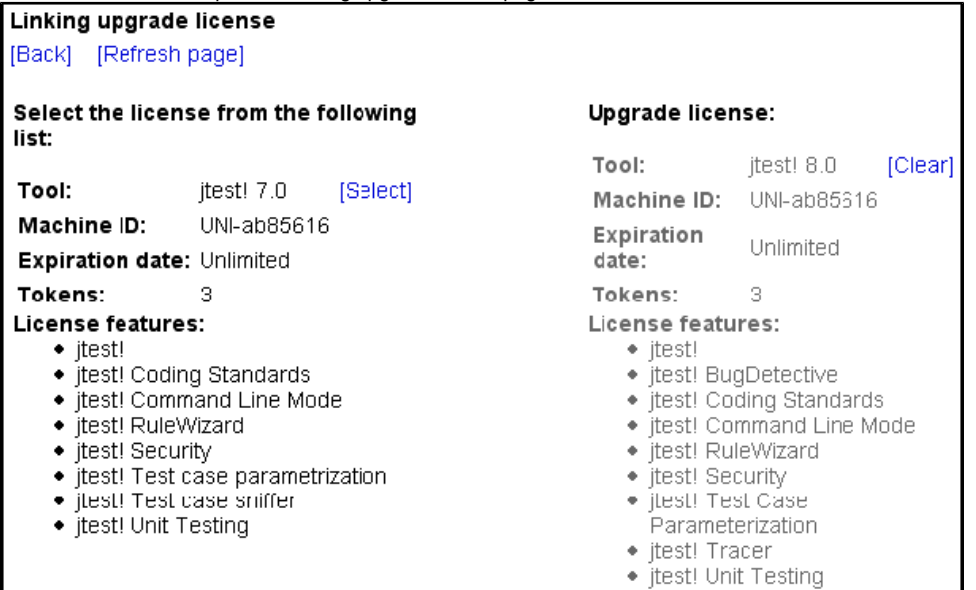

The Linking upgrade license page lists the upgrade license (on the right) and the proper base license to which the upgrade refers (on the left). Matching is done automatically based on the tool version and its features.

2. Click the **Select** link to link the two licenses. You can click the **Clear** link to unlink the upgrade—removing authorized access to the upgraded version of the tool.

#### Viewing Installed Licenses

Open the License Server home page and click Manage Licenses to view a list of all licenses currently installed.

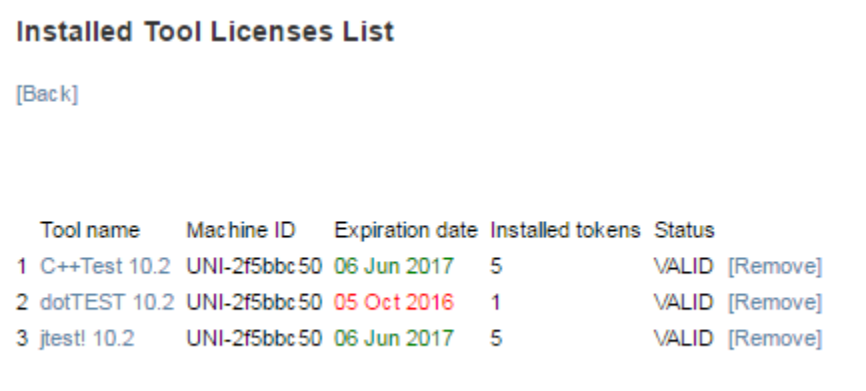

You can perform the following tasks:

- Click on a link in the Tool name column to view license details
- Click the **Remove** link to remove a license.

### Viewing License Details

Click the supported tool name link in the Installed Tool Licenses List to view the following details

- Tool
- Machine ID
- Expiration data
- Tokens (used/available/all) The values shown in this row refer to the following token statuses:
	- The **used** status refers to the number of tokens currently being used by Parasoft tools in your company
	- The **available** status refers to the number of tokens that are available to be used by Parasoft tools in your company
	- The **all** status refers to the total number of installed (purchased) license tokens
- License features All available licensed features are listed.

#### Reserving Floating Licenses

You can manually a reserve a license token and allocate it to a specific user on a specific host. Use the format specified by the tools. Tools on different platforms use different formats, for example, the same machine can be defined in three different ways: 10.9.1.50, gina, [gina.parasoft.com.pl](http://gina.parasoft.com.pl). You can verify the user/host format by checking the [Tokens Usage Details](https://docs.parasoft.com/display/DTP541/Viewing+License+Statistics#ViewingLicenseStatistics-TokensUsageDetails) or [Licenses Usage Details](https://docs.parasoft.com/display/DTP541/Viewing+License+Statistics#ViewingLicenseStatistics-LicensesUsageDetails) report.

- 1. Open the License Server home page and click **Manage Licenses**.
- 2. Click on a tool name and specify a user name and host name.
- 3. Specify the number of licenses needed and click the **Add** link.

The user name appears in the License Reserved section. You can remove one or all selected reservations if necessary.

## <span id="page-2-0"></span>Filtering License Access

Any Parasoft tool connected to License Server can request a license. The license will be granted if a token is available. You can use the filtering mechanism, however, to define a set of machines that are specifically allowed to or blocked from consuming license tokens.

When a filter is configured and the **[Allow]** action is used, all other machines that are not included in the filter will not be allowed to request a license. If the **[Deny]** action is used, all machines that are not defined in the filter can request a license. You can either filter by user on a specific host or define a pattern to filter by groups of hosts and users.

#### Filtering by User

Specify the user name and host name in the **Filter requests for** section of the License Details page and click **[Deny]** or **[Allow]**.

Use the format specified by the tools. Tools on different platforms use different formats, for example, the same machine can be defined in three different ways: 10.9.1.50, gina, gina.parasoft.com.pl. You can verify the user/host format by checking the [Tokens Usage Details](https://docs.parasoft.com/display/DTP541/Viewing+License+Statistics#ViewingLicenseStatistics-TokensUsageDetails) or Licenses Usage [Details](https://docs.parasoft.com/display/DTP541/Viewing+License+Statistics#ViewingLicenseStatistics-LicensesUsageDetails) report.

#### **Example**

Specify the . (regex wildcard) for the user name and 10.10.4.\* in the host name and click **[Deny]**.

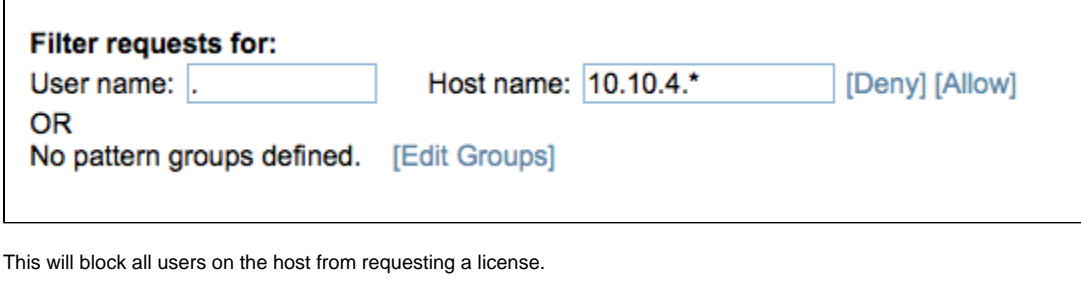

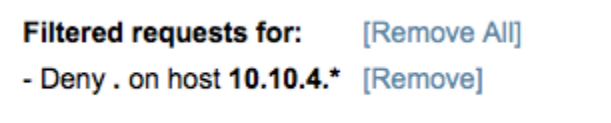

#### Filtering by Group

- 1. Choose the group name in the **Filter requests for** section of the License Details page.
- 2. Click the **Deny** or **Allow** button.

Group creation and editing is described in [Pattern Group Management](#page-4-1). The user name or group name appears in the Filtered requests for section. You can remove one or all filters, if necessary. Filters action accumulates, but clicking **Deny** eliminates Allow activity.

#### **Example**

Refer to the [Pattern Group Management](#page-4-1) section for additional details.

1. Define a group called Deny Group.

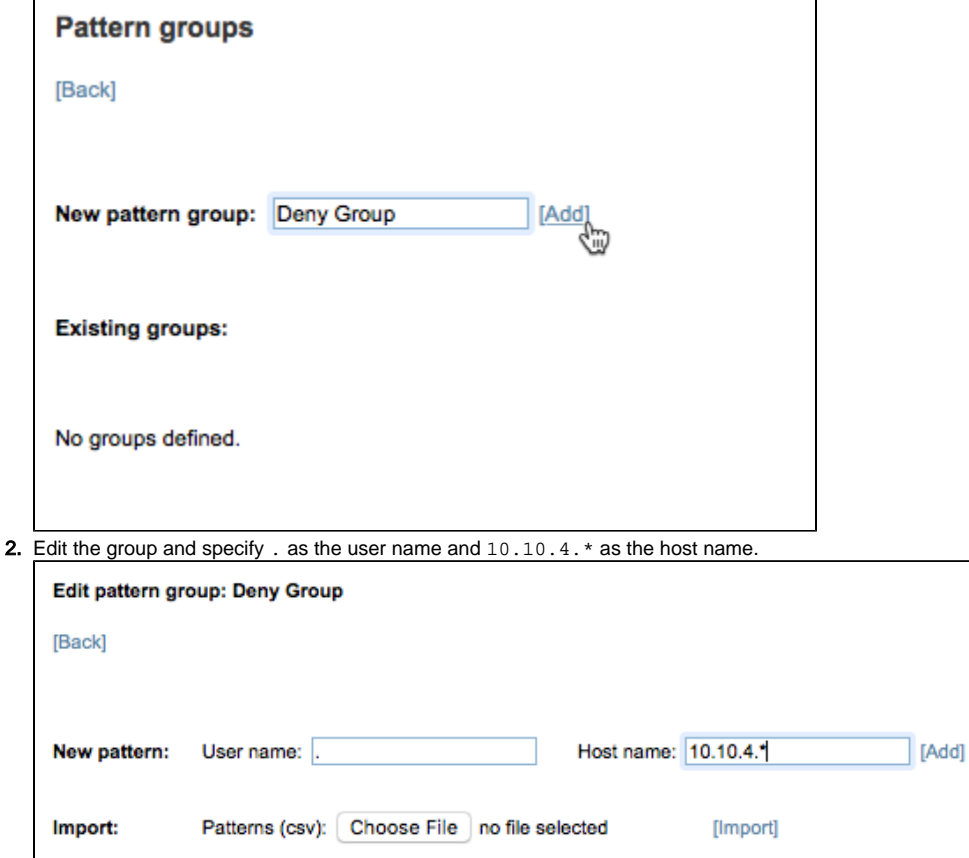

**3.** Click Add and define a new pattern using . as the user name and 10.10.5. \* as the host name.

4. Use the **[Back]** links to return to the License details screen. Your group will appear as a filter option.

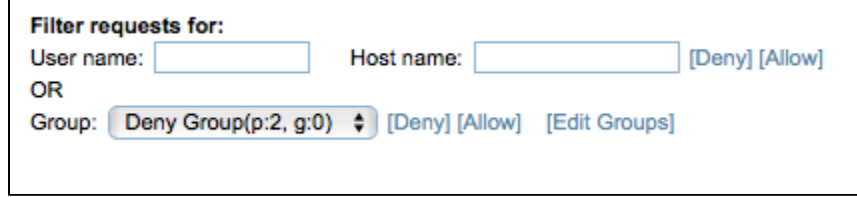

5. Click **[Deny]** to block all users defined in the group from requesting the license.

# <span id="page-4-1"></span>Pattern Group Management

1. Choose **Management > Manage Pattern Groups** from the License Server home page to add a new pattern group or edit an existing group. **Pattern groupe** 

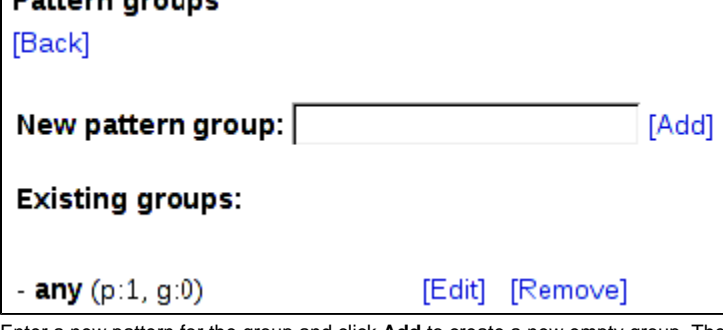

- 2. Enter a new pattern for the group and click **Add** to create a new empty group. The group name appears in the Existing groups section, along with the following codes in parenthesis:
	- **p**: Indicates the number of licenses that contain the specified user name and host.
	- **g**: Indicates the number of licenses that contain sub-groups and patterns for the specified user name and host.
- 3. Click **Edit** button next to the name of a new or existing group to edit.

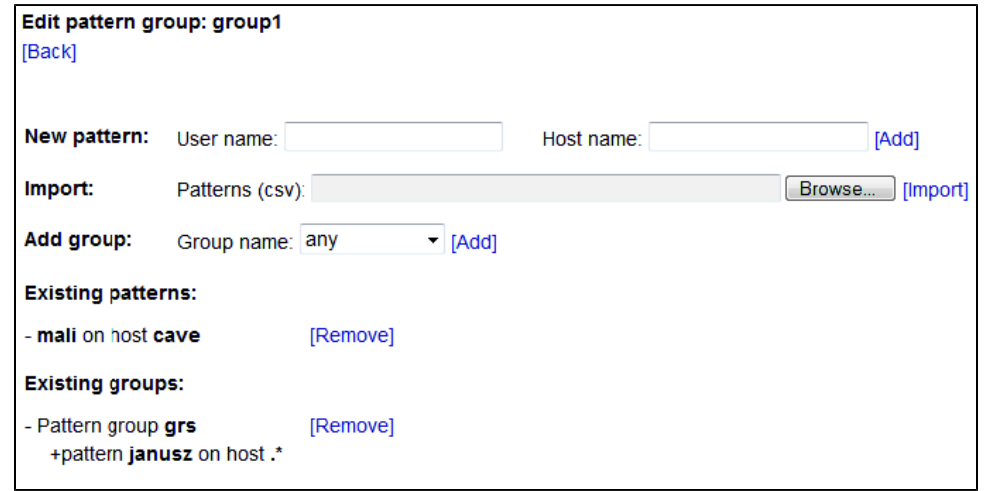

- 4. You can perform the following actions:
	- Enter a user name and host name in the New pattern section and click **Add** to create a new pattern.
	- Browse for a CSV file containing users and click **Import** to add a bulk list of users to the group. The CSV file should be formatted as user name, hostname with no header, e.g., user1, .\* or user2, 192.168.1.101.
	- Choose a group from the **Group name** drop-down menu and click **Add** to add an existing group.
	- Click**Remove** in the **Existing patterns** or **Existing groups** section to remove an existing pattern or group.

### <span id="page-4-0"></span>Removing Licenses

- 1. From the Installed Tool Licenses List, click the **[Remove]** link that corresponds to the appropriate tool license to remove.
- 2. Confirm that you want to remove the license when prompted.

Information about the removed license is displayed.